# **INSPIRON™**

## **GUIDE DE CONFIGURATION**

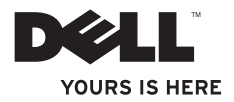

# **INSPIRON™**

## **GUIDE DE CONFIGURATION**

Modèle réglementaire : DCSLF

# **Remarques, précautions et avertissements**

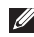

**REMARQUE :** une REMARQUE fournit des informations importantes qui vous aident à mieux utiliser votre ordinateur.

- **PRÉCAUTION : une PRÉCAUTION indique un risque d'endommagement du matériel ou de perte de données et vous indique comment éviter le problème.**
- **AVERTISSEMENT : un AVERTISSEMENT indique un risque potentiel d'endommagement du matériel, de blessure corporelle ou de mort.**

**Les informations que contient ce document sont susceptibles d'être modifiées sans préavis.**

#### **© 2010 Dell Inc. Tous droits réservés.**

 $\frac{1}{2}$  ,  $\frac{1}{2}$  ,  $\frac{1$ 

La reproduction de ce document, sous quelque forme que ce soit, sans permission écrite de Dell Inc. est strictement interdite.

Marques utilisées dans ce document : Dell, le logo DELL, *YOURS IS HERE*, *Inspiron*, *Solution Station,* et DellConnect sont des marques de Dell Inc.; *Intel* et *Pentium* sont des marques déposées et Core est une marque d'Intel Corporation aux États-Unis et dans d'autres pays ; Microsoft, Windows, Windows Vista et le logo du bouton Démarrer de Windows Vista sont des marques ou des marques déposées de Microsoft Corporation aux États-Unis et/ou dans d'autres pays ; Blu-ray Disc est une marque de la Blu-ray Disc Association ; Bluetooth est une marque déposée appartenant à Bluetooth SIG, Inc. et utilisée par Dell sous licence.

D'autres marques et noms commerciaux peuvent être utilisés dans ce document pour faire référence aux entités se réclamant de ces marques ou noms ou à leurs produits. Dell Inc. rejette tout intérêt propriétaire dans les marques et les noms commerciaux autres que les siens.

# **Table des matières**

### **[Configuration de votre ordinateur](#page-6-0)  [de bureau Inspiron . .](#page-6-0) 5**

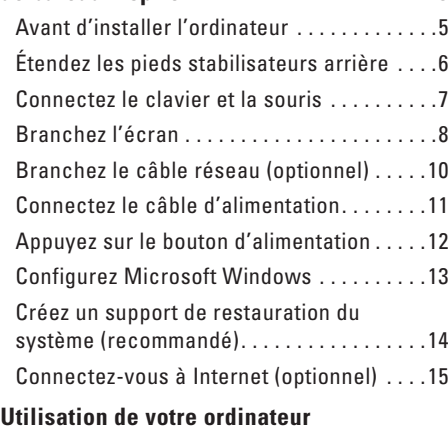

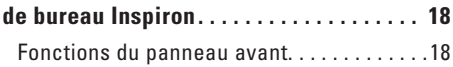

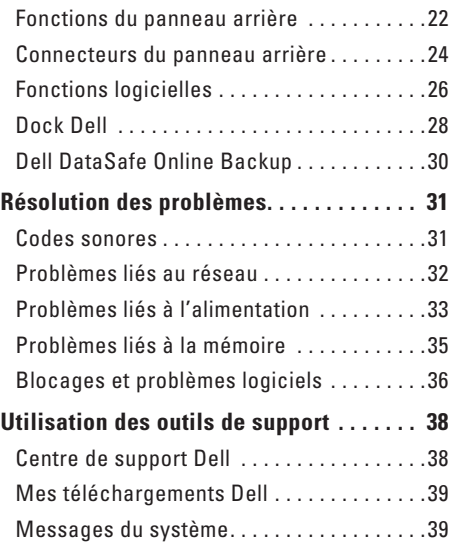

### **Table des matières**

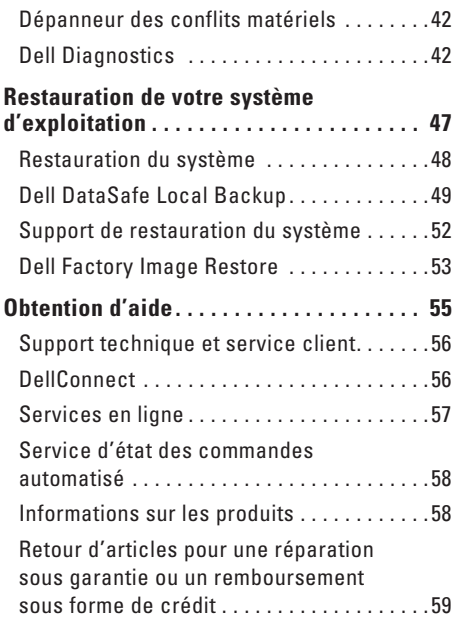

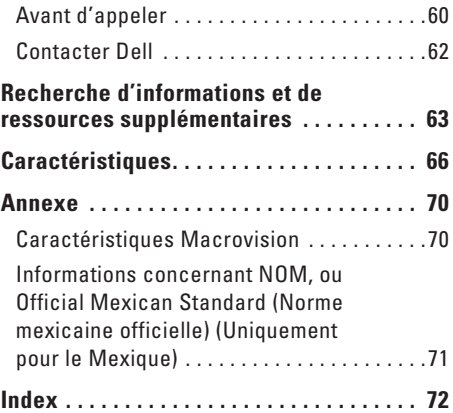

# <span id="page-6-0"></span>**Configuration de votre ordinateur de bureau Inspiron**

Vous trouverez, dans cette section, des informations concernant la configuration de votre ordinateur de bureau Inspiron™.

**AVERTISSEMENT : avant de commencer toute procédure de cette section, consultez les consignes de sécurité livrées avec votre ordinateur. Pour des informations supplémentaires sur les meilleures pratiques de sécurité, reportez-vous à la page d'accueil Regulatory Compliance (Conformité aux réglementations) sur www.dell.com/regulatory\_compliance.**

## **Avant d'installer l'ordinateur**

Lorsque vous mettez l'ordinateur en place, veillez à garantir un accès facile à une source d'alimentation, à maintenir une ventilation adéquate et à placer l'ordinateur sur une surface plane.

Une ventilation inadéquate de l'ordinateur pourrait entraîner une surchauffe de celui-ci. Pour éviter la surchauffe, veillez à maintenir un dégagement d'au moins 10,2 cm (4 pouces) à l'arrière de l'ordinateur et d'au moins 5,1 cm (2 pouces) sur tous les autres côtés. Lorsqu'il est sous tension, ne placez jamais l'ordinateur dans un endroit clos tel qu'un placard ou un tiroir.

<span id="page-7-0"></span>**Configuration de votre ordinateur de bureau Inspiron**

## **Étendez les pieds stabilisateurs arrière**

L'ordinateur étant à l'endroit et en position verticale, soulevez avec précaution l'arrière de celui-ci, puis faites pivoter les pieds stabilisateurs vers l'extérieur. Une fois étendus, ces pieds assurent une stabilité maximale du système.

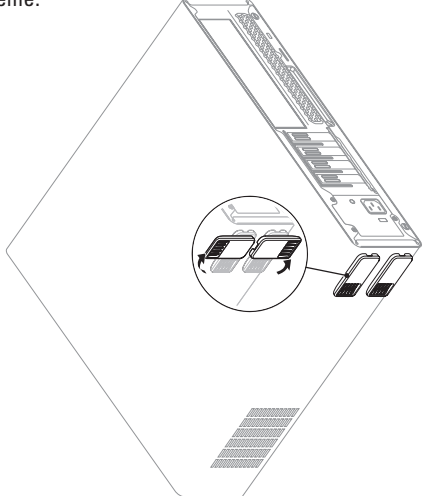

## <span id="page-8-0"></span>**Connectez le clavier et la souris**

Branchez le clavier et la souris aux connecteurs USB situés sur le panneau arrière de l'ordinateur.

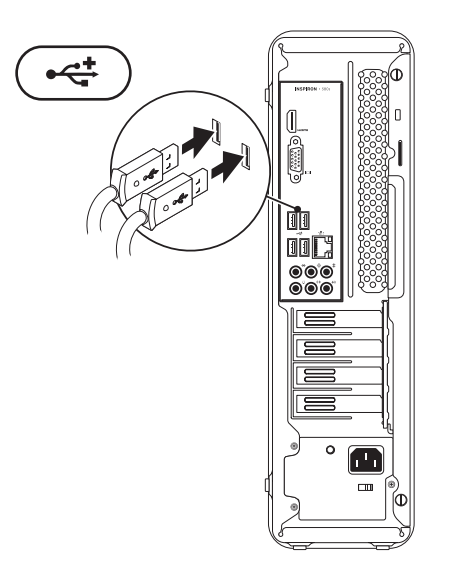

## <span id="page-9-0"></span>**Branchez l'écran**

L'ordinateur est doté de connecteurs vidéo VGA et HDMI intégrés.

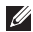

**ZAIL REMARQUE :** un connecteur DVI peut être disponible si vous avez acheté une carte graphique distincte.

Vous pouvez acheter un adaptateur HDMI-DVI et des câbles HDMI ou DVI supplémentaires sur **www.dell.com**.

Utilisez le câble approprié correspondant aux connecteurs disponibles sur l'ordinateur et l'écran. Reportez-vous au tableau suivant pour identifier les connecteurs sur l'ordinateur et l'écran.

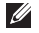

**REMARQUE :** lors d'un branchement à un seul écran, branchez l'écran à UN SEUL connecteur de l'ordinateur.

### **Configuration de votre ordinateur de bureau Inspiron**

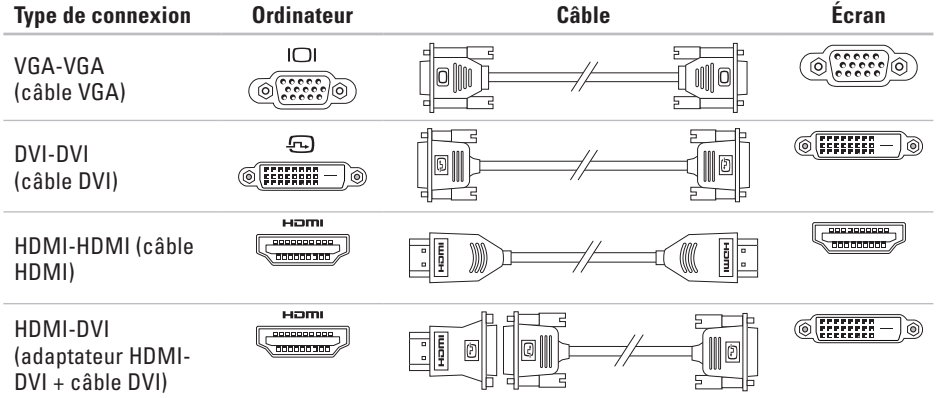

# <span id="page-11-0"></span>**Branchez le câble réseau (optionnel)**

Il n'est pas indispensable de disposer d'une connexion réseau pour la configuration de l'ordinateur, mais si vous disposez d'une connexion Internet ou réseau par câble existante (dispositif haut débit ou prise Ethernet), effectuez le branchement à ce stade.

**REMARQUE :** utilisez uniquement un câble Ethernet pour effectuer le branchement au connecteur réseau (connecteur RJ45). Branchez le câble téléphonique uniquement au connecteur modem (connecteur RJ11), pas au connecteur réseau (connecteur RJ45).

Pour connecter l'ordinateur à un réseau ou à un dispositif haut débit, connectez une extrémité du câble de réseau au port réseau ou au dispositif haut débit. Connectez l'autre extrémité du câble réseau au connecteur réseau (connecteur RJ45) situé sur le panneau arrière de l'ordinateur.

Un clic vous indique que le câble réseau est correctement mis en place.

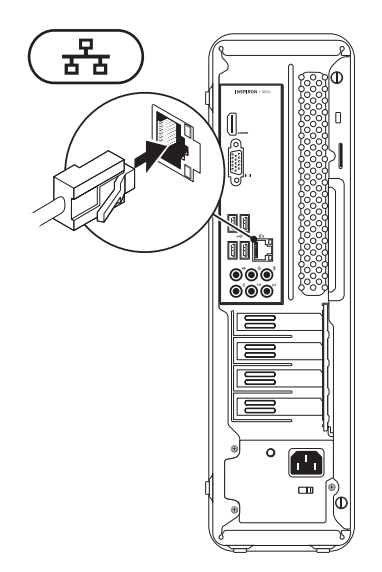

## <span id="page-12-0"></span>**Connectez le câble d'alimentation**

**PRÉCAUTION : pour éviter d'endommager l'ordinateur, vérifiez que le sélecteur de tension est fixé sur la tension qui correspond le mieux à l'alimentation CA disponible à votre emplacement.**

Pour localiser le sélecteur de tension, reportezvous à la section « Fonctions du panneau arrière », à la page [22.](#page-23-1)

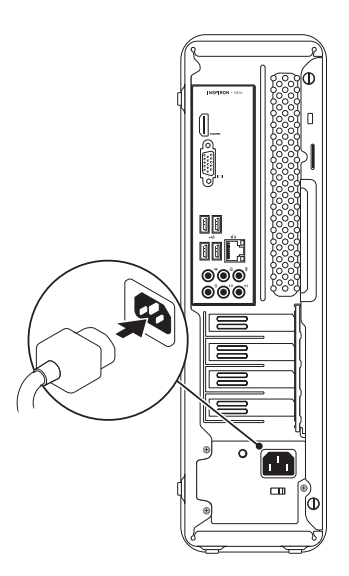

## <span id="page-13-0"></span>**Appuyez sur le bouton d'alimentation**

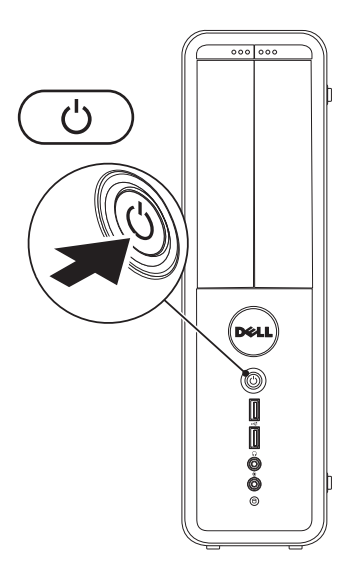

# <span id="page-14-0"></span>**Configurez Microsoft Windows**

Votre ordinateur Dell est préconfiguré avec le système d'exploitation Microsoft® Windows®. Pour effectuer la configuration initiale de Windows, suivez les instructions apparaissant à l'écran. Ces étapes sont obligatoires et peuvent prendre un certain temps. Les écrans vous font effectuer diverses opérations, notamment l'acceptation des accords de licence, la définition de préférences et la configuration d'une connexion Internet.

- **PRÉCAUTION : n'interrompez pas le processus de configuration du système d'exploitation. Cela pourrait rendre l'ordinateur inutilisable et vous forcer à réinstaller le système d'exploitation.**
- **REMARQUE :** pour optimiser les performances de l'ordinateur, il est recommandé de télécharger et d'installer le BIOS et les pilotes les plus récents appropriés à l'ordinateur. Vous trouverez ce BIOS et ces pilotes à l'adresse **support.dell.com**.
- 

**REMARQUE :** pour plus d'informations sur le système d'exploitation et les fonctionnalités, voir **support.dell.com/MyNewDell**.

## <span id="page-15-0"></span>**Créez un support de restauration du système (recommandé)**

**REMARQUE :** il vous est recommandé de créer un support de restauration du système lors de la configuration de Microsoft Windows.

Le support de restauration du système sert à rétablir l'état de fonctionnement d'origine de l'ordinateur, tout en préservant les fichiers de données (sans recourir au disque du système d'exploitation). Utilisez le support de restauration du système si des modifications apportées au matériel, au logiciel, aux pilotes, ou aux autres paramètres du système ont rendu l'état de fonctionnement du système indésirable. Vous aurez besoin des éléments suivants pour créer le support de restauration du système :

- • logiciel de sauvegarde Dell DataSafe Local Backup
- • une clé USB d'une capacité minimale de 8 Go ou des disques DVD-R/DVD+R/Blu-ray Disc™
- *REMARQUE* : le logiciel de sauvegarde Dell DataSafe Local Backup ne prend pas en charge les disques réinscriptibles.

Pour créer un support de restauration du système :

- **1.** Assurez-vous que votre ordinateur est sous tension.
- **2.** Insérez le disque ou la clé USB dans l'ordinateur.
- **3.** Cliquez sur **Démarrer** → **Programmes**→ **Dell DataSafe Local Backup**.
- **4.** Cliquez sur **Créer un support de restauration**.
- **5.** Suivez les instructions qui s'affichent.
- *REMARQUE : pour plus d'informations sur* l'utilisation du support de restauration du système, reportez-vous à « Support de restauration du système » à la page [52](#page-53-1).

## <span id="page-16-0"></span>**Connectez-vous à Internet (optionnel)**

Pour vous connecter à Internet, vous devez disposer d'un modem externe ou d'une connexion réseau, et d'un fournisseur d'accès Internet (FAI).

Si votre ordinateur ne comporte pas, à l'origine, de modem USB externe ou d'adaptateur WLAN, vous pouvez vous en procurer un sur **www.dell.com**.

### **Configurer une connexion câblée**

- • Si vous utilisez une connexion d'accès par ligne commutée, branchez le câble téléphonique au modem optionnel et à la prise téléphonique murale avant de configurer la connexion Internet.
- • Si vous utilisez une connexion DSL ou modem câble/satellite, contactez votre fournisseur d'accès Internet (FAI) ou votre fournisseur de service de téléphone

cellulaire pour obtenir des instructions de configuration.

Pour réaliser la configuration de votre connexion Internet câblée, suivez les instructions qui figurent à la section « Configuration de votre connexion Internet » à la page [16](#page-17-0).

### <span id="page-16-1"></span>**Configuration d'une connexion Internet sans fil**

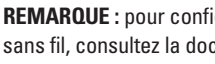

*K* REMARQUE : pour configurer votre routeur sans fil, consultez la documentation livrée avec celui-ci.

Avant d'utiliser la connexion Internet sans fil, vous devez vous connecter à votre routeur sans fil. Pour configurer la connexion à un routeur sans fil :

Windows Vista®

- **1.** Enregistrez et fermez tous les fichiers, et quittez tous les programmes ouverts.
- **2.** Cliquez sur Démarrer **↔**→ Connexion.
- **3.** Pour effectuer la configuration, suivez les instructions qui s'affichent.

**Configuration de votre ordinateur de bureau Inspiron**

### Windows® 7

- **1.** Enregistrez et fermez tous les fichiers, et quittez tous les programmes ouverts.
- **2.** Cliquez sur **Démarrer** → **Panneau de configuration**.
- **3.** Dans la zone de recherche, entrez network (réseau), puis cliquez sur **Centre Réseau et partage**→ **Connexion à un réseau**.
- **4.** Pour effectuer la configuration, suivez les instructions qui s'affichent.

## <span id="page-17-0"></span>**Configuration de votre connexion Internet**

Les fournisseurs d'accès Internet (FAI) et leurs offres varient selon les pays. Contactez votre FAI pour connaître les offres disponibles dans votre pays.

 Si vous ne pouvez pas vous connecter à Internet alors que vous l'avez déjà fait auparavant, il est possible que le fournisseur d'accès Internet subisse une interruption de service. Contactez-le pour vérifier l'état des services ou essayez de vous connecter ultérieurement.

Veillez à avoir à portée de main les informations concernant votre FAI. Si vous n'avez pas de FAI, l'Assistant **Connexion à Internet** vous aide à en trouver un.

Configuration de votre connexion Internet :

Windows Vista

- *C* REMARQUE : les procédures suivantes s'appliquent à l'affichage par défaut de Windows. Par conséquent, elles risquent de ne pas s'appliquer si votre ordinateur Dell™ est réglé sur le mode d'affichage classique de Windows.
- **1.** Enregistrez et fermez tous les fichiers, et quittez tous les programmes ouverts.
- **2.** Cliquez sur **Démarrer** → **Panneau de configuration**.

**3.** Dans la zone de recherche, entrez network (réseau), puis cliquez sur **Centre Réseau et partage**→ **Configurer une connexion ou un réseau**→ **Connexion à Internet**.

La fenêtre **Connexion à Internet** s'affiche.

- *<b>REMARQUE*: si vous ne savez pas quel type de connexion sélectionner, cliquez sur **Help me choose** (Comment choisir) ou contactez votre FAI.
- **4.** Suivez les instructions qui s'affichent et utilisez les informations de configuration fournies par votre FAI pour terminer la procédure de configuration.

#### Windows7

- **1.** Enregistrez et fermez tous les fichiers, et quittez tous les programmes ouverts.
- **2.** Cliquez sur Démarrer **↔**→ Panneau de **configuration**.
- **3.** Dans la zone de recherche, entrez network (réseau), puis cliquez sur **Centre Réseau et partage**→ **Configurer une nouvelle connexion ou un réseau**→ **Connexion à Internet**.

La fenêtre **Connexion à Internet** s'affiche.

- *K* REMARQUE : si vous ne savez pas quel type de connexion sélectionner, cliquez sur **Help me choose** (Comment choisir) ou contactez votre FAI.
- **4.** Suivez les instructions qui s'affichent et utilisez les informations de configuration fournies par votre FAI pour terminer la procédure de configuration.

# <span id="page-19-0"></span>**Utilisation de votre ordinateur de bureau Inspiron**

Cette section fournit des informations sur les fonctions disponibles sur votre ordinateur de bureau Inspiron™.

# **Fonctions du panneau avant**

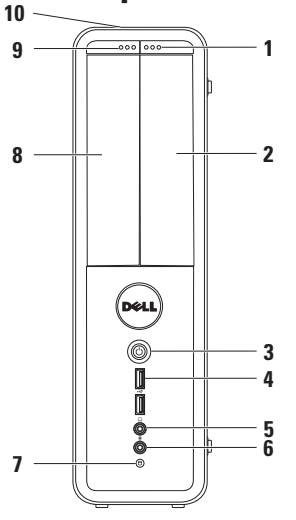

- **1 Bouton d'éjection du lecteur FlexBay** Appuyez sur ce bouton pour ouvrir le cache Flexbay.
- **2 Logement FlexBay** Peut prendre en charge un lecteur de cartes multimédia optionnel ou un disque dur supplémentaire.
- **3 Bouton d'alimentation** Appuyez sur ce bouton pour allumer ou éteindre l'ordinateur. Le voyant au centre du bouton indique l'état de l'alimentation. **REMARQUE :** pour plus d'informations sur les problèmes d'alimentation, reportez-vous à la section « Problèmes d'alimentation » à la page [33](#page-34-1).

**4 Connecteurs USB 2.0 (2)** —

Permettent de connecter les périphériques USB branchés occasionnellement, comme les clés USB, les appareils photos numériques et les lecteurs MP3.

**5 Connecteur de casque** — Permet de connecter un casque.

**REMARQUE :** pour établir une connexion à un système audio ou un haut-parleur alimenté, utilisez les connecteurs audio situés à l'arrière de l'ordinateur.

**6 Connecteur de microphone ou de ligne d'entrée** — Permet de connecter un microphone pour la voix ou un câble audio pour l'entrée audio.

- **7 Voyant d'activité du disque dur** S'allume lorsque l'ordinateur lit ou écrit des données. Un voyant blanc clignotant signale une- activité sur le disque dur.
	- **PRÉCAUTION : pour éviter toute perte de données, n'éteignez jamais l'ordinateur lorsque le voyant d'activité du disque dur clignote.**
- **8 Lecteur optique**  Lit ou grave des CD, DVD et disques Blu-ray (optionnel). En plaçant le disque sur le plateau du lecteur optique, vérifiez que le côté comportant une impression ou une écriture est tourné vers le haut.
- **9 Bouton d'éjection du lecteur optique** Éjecte le plateau du lecteur optique lorsque vous appuyez sur ce bouton.

**Utilisation de votre ordinateur de bureau Inspiron**

**10 Numéro de service et code de service Express (situés sur le dessus du châssis vers l'arrière)** — Facilitent l'identification de l'ordinateur lorsque vous accédez au site Web de support Dell ou que vous appelez le support technique.

**Utilisation de votre ordinateur de bureau Inspiron** 

## <span id="page-23-1"></span><span id="page-23-0"></span>**Fonctions du panneau arrière**

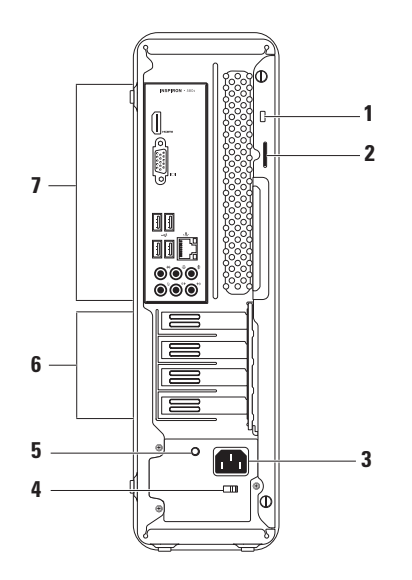

- **1 Emplacement pour câble de sécurité** Permet de relier à l'ordinateur un dispositif antivol disponible sur le marché.
- **2 Anneau pour cadenas** Attachez-le à un cadenas standard pour empêcher l'accès non autorisé à l'intérieur de l'ordinateur.
- **3 Connecteur d'alimentation** Permet de brancher le câble d'alimentation. L'aspect du connecteur peut varier.
- **4 Commutateur de tension** Permet de sélectionner la tension de fonctionnement appropriée pour votre région.

**5 Voyant du bloc d'alimentation** — Indique la disponibilité de l'alimentation sur le bloc d'alimentation.

**REMARQUE :** le voyant du bloc d'alimentation n'est pas forcément disponible sur tous les ordinateurs.

- **6 Logements de cartes d'extension** Permettent d'accéder aux connecteurs des cartes PCI et PCI express installées.
- **7 Connecteurs du panneau arrière** Branchez vos périphériques USB, audio et autres sur les connecteur appropriés.

## <span id="page-25-0"></span>**Connecteurs du panneau arrière**

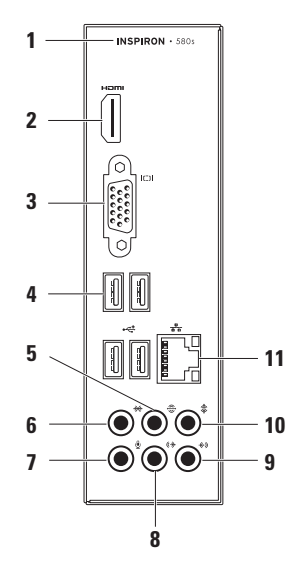

- **1** Numéro de modèle de votre ordinateur.
- **2 Connecteur HDMI** Permet de brancher un téléviseur pour transmettre les signaux vidéo et audio 5.1.

**REMARQUE :** en cas d'utilisation avec un moniteur, seul le signal vidéo sera lu.

- **3 Connecteur VGA** Permet de brancher l'écran.
- **4 Connecteurs USB 2.0 (4)** Permettent de brancher des périphériques USB, comme une souris, une imprimante, un clavier, un lecteur externe ou un lecteur MP3.
- **5 Connecteur pour effet surround arrière (gauche/droite)** — Permet de brancher des haut-parleurs arrière à effet surround (gauche/droite).
- **6 Connecteur pour effet surround latéral (gauche/droite)** — Permet de brancher des haut-parleurs latéraux à effet surround (gauche/droite).
- **7 Connecteur de microphone ou connecteur ligne d'entrée** — Permet de connecter un microphone pour la voix ou un câble audio pour l'entrée audio.
- **8 Connecteur de ligne de sortie avant (gauche/droite)** — Permet de brancher des haut-parleurs avant (gauche/droite).
- **9 Connecteur de ligne**

**d'entrée** — Permet de brancher des périphériques de lecture ou d'enregistrement, comme un microphone, un lecteur de cassettes, un lecteur de CD ou un magnétoscope.

- <span id="page-27-0"></span>**10 Connecteur central/de caisson de basses** — Permet de brancher un hautparleur central ou caisson de basses.
- **11 Connecteur et voyant de réseau** Permet de connecter l'ordinateur à un réseau ou à un périphérique haut débit si vous utilisez un réseau câblé. Les deux voyants en regard du connecteur indiquent l'état et l'activité de connexion filaire du réseau.

# **Fonctions logicielles**

**REMARQUE :** pour plus d'informations sur les fonctions décrites dans cette section, reportez-vous au *Guide technique Dell* disponible sur le disque dur ou sur **support.dell.com/manuals**.

## **Productivité et communication**

Vous pouvez utiliser l'ordinateur pour créer des présentations, des brochures, des cartes de vœux, des tracts et des feuilles de calcul. Vous pouvez également afficher et modifier des photographies et images numériques. Vérifiez votre bon de commande pour connaître les logiciels installés sur votre ordinateur.

Une fois connecté à Internet, vous pouvez accéder à des sites Web, configurer un compte de courrier électronique et télécharger des fichiers.

### **Divertissement et multimédia**

Vous pouvez utiliser l'ordinateur pour regarder des vidéos, jouer à des jeux, créer vos propres CD et écouter de la musique ou la radio.

Vous pouvez télécharger ou copier des images et des fichiers vidéo à partir de périphériques portables comme les appareils photos numériques et les téléphones portables. Les applications logicielles optionnelles vous permettent d'organiser et de créer des fichiers musicaux et vidéo, que vous pouvez ensuite enregistrer sur un disque ou sur des dispositifs portables comme les lecteurs MP3 ou les appareils de divertissement portatifs. Vous pouvez aussi les regarder directement sur un téléviseur, un projecteur ou un home cinéma.

<span id="page-29-0"></span>**Utilisation de votre ordinateur de bureau Inspiron**

# **Dock Dell**

Le dock Dell est un groupe d'icônes qui permettent un accès rapide aux applications, fichiers et dossiers fréquemment utilisés. Vous pouvez personnaliser le dock de diverses manières :

- • Ajout ou suppression d'icônes
- • Regroupement en catégories des icônes apparentées
- • Modification de la couleur et de l'emplacement du dock
- • Modification du comportement des icônes

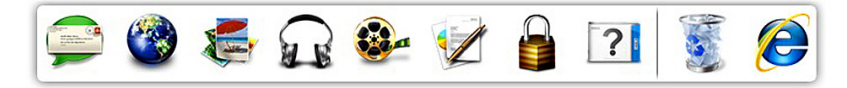

## **Ajout d'une catégorie**

- **1.** Cliquez avec le bouton droit sur le dock, cliquez sur **Ajouter**→ **Catégorie**. La fenêtre **Ajouter/Modifier une catégorie** s'affiche.
- **2.** Entrez un titre pour la catégorie dans le champ **Titre**.
- **3.** Sélectionnez une icône pour la catégorie dans la zone **Sélectionnez une image**.
- **4.** Cliquez sur **Enregistrer**.

## **Ajout d'une icône**

Faites glisser l'icône vers le dock ou une catégorie.

## **Suppression d'une catégorie ou d'une icône**

- **1.** Cliquez avec le bouton droit sur la catégorie ou l'icône dans le dock, puis cliquez sur **Supprimer un raccourci** ou sur **Supprimer une catégorie**.
- **2.** Suivez les instructions qui s'affichent à l'écran.

### **Personnalisation du dock**

- **1.** Cliquez avec le bouton droit sur le dock et cliquez sur **Paramètres avancés...**.
- **2.** Sélectionnez l'option de votre choix pour personnaliser le dock.

## <span id="page-31-0"></span>**Dell DataSafe Online Backup**

- **REMARQUE :** Dell DataSafe Online Backup n'est pas forcément disponible dans toutes les régions.
- 

**REMARQUE :** il est recommandé d'utiliser une connexion haut débit pour obtenir des vitesses de téléchargement élevées.

Dell DataSafe Online est un service de sauvegarde et restauration automatisé qui vous aide à protéger vos données et autres fichiers importants contre les incidents catastrophiques comme le vol, l'incendie ou les catastrophes naturelles. Vous accédez à ce service sur votre ordinateur à l'aide d'un compte protégé par un mot de passe.

Pour en savoir plus, consultez le site **delldatasafe.com**.

Pour planifier des sauvegardes :

- **1.** Double-cliquez sur l'icône Dell DataSafe Online  $\bigcirc$  dans la barre des tâches.
- **2.** Suivez les instructions qui s'affichent.

# <span id="page-32-0"></span>**Résolution des problèmes**

Cette section fournit des informations sur le dépannage de votre ordinateur. Si vous n'arrivez pas à résoudre votre problème en utilisant les directives suivantes, reportez-vous à « Utilisation des outils de support » à la page [38](#page-39-1) ou « Contacter Dell » à la page [62](#page-63-1).

## **Codes sonores**

Votre ordinateur peut émettre une série de bips au cours du démarrage en cas d'erreurs ou de problèmes. Cette série de bips, appelée code sonore, identifie un problème particulier. Notez le code sonore et contactez Dell (reportez-vous à « Contacter Dell » à la page [62\)](#page-63-1).

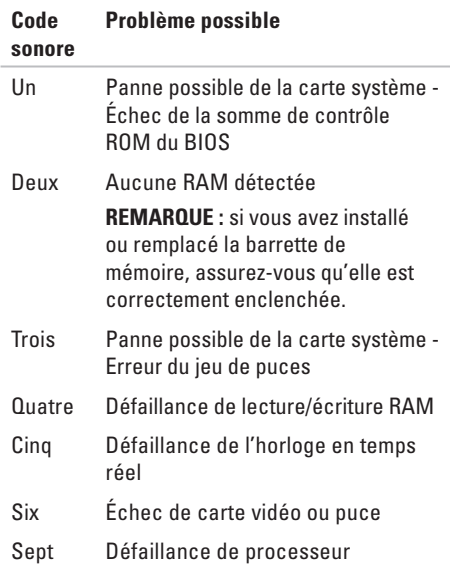

# <span id="page-33-0"></span>**Problèmes liés au réseau**

## **Connexions sans fil**

**Si la connexion réseau est perdue** — Le routeur sans fil est hors ligne ou la fonction de connexion sans fil a été désactivée sur l'ordinateur.

- • Vérifiez le routeur sans fil pour vous assurer qu'il est sous tension et connecté à la source de données (modem câble ou concentrateur réseau).
- • Rétablissez la connexion avec le routeur sans fil (reportez-vous à la section « Configuration d'une connexion sans fil » à la page [15\)](#page-16-1).

## **Connexions câblées**

### **Si la connexion réseau est perdue** —

- • Vérifiez le câble pour vous assurer qu'il est branché et en bon état.
- • Vérifiez l'état du voyant d'intégrité de la liaison.

Le voyant d'intégrité de la liaison du connecteur réseau intégré vous permet de vérifier que la connexion fonctionne et il fournit des informations sur son état :

- • Éteint L'ordinateur ne détecte aucune connexion physique au réseau.
- • Vert fixe Il existe une connexion opérationnelle entre un réseau à 10/100 Mbps et l'ordinateur.
- • Orange fixe Il existe une connexion opérationnelle entre un réseau à 1000 Mbps et l'ordinateur.
- *BEMARQUE* : le voyant d'intégrité de la liaison du connecteur réseau n'est applicable qu'à la connexion câblée. Il n'indique pas l'état des connexions sans fil.

Si le problème persiste, contactez votre administrateur de réseau.

## <span id="page-34-1"></span><span id="page-34-0"></span>**Problèmes liés à l'alimentation**

### **Le voyant d'alimentation est éteint** —

L'ordinateur est éteint, en mode de veille prolongée ou n'est pas alimenté.

- • Appuyez sur le bouton d'alimentation pour rétablir un fonctionnement normal.
- • Rebranchez le câble d'alimentation au connecteur d'alimentation de l'ordinateur et à la prise secteur.
- • Si l'ordinateur est branché sur une multiprise, assurez-vous que cette dernière est branchée sur une prise secteur et activée. Contournez également les parasurtenseurs, multiprises et rallonges électriques pour vérifier que l'ordinateur est correctement alimenté.
- • Assurez-vous que la prise secteur fonctionne en la testant à l'aide d'un autre appareil, une lampe par exemple.
- • Vérifiez que le voyant d'alimentation situé à l'arrière de l'ordinateur est allumé. Si le voyant est éteint, il peut y avoir un problème lié à l'alimentation ou au câble d'alimentation.
- • Si le problème persiste, contactez Dell (reportez-vous à la section « Contacter Dell » à la page [62](#page-63-1)).

**Le voyant d'alimentation reste allumé en blanc et l'ordinateur ne répond pas** — L'écran n'est pas connecté ou n'est pas allumé.

- • Vérifiez que l'écran est correctement connecté, puis éteignez-le et rallumez-le.
- • Si le problème persiste, contactez Dell (reportez-vous à la section « Contacter Dell » à la page [62](#page-63-1)).

### **Si le voyant d'alimentation est orange fixe** —

- • L'ordinateur est en mode Veille. Appuyez sur une touche du clavier, déplacez la souris ou appuyez sur le bouton d'alimentation pour reprendre le fonctionnement normal.
- • Il peut s'agir d'un problème de la carte système ou du bloc d'alimentation. Pour obtenir de l'aide, contactez Dell (reportezvous à « Contacter Dell » à la page [62](#page-63-1)).

### **Si le voyant d'alimentation est orange**

**clignotant** — Il peut s'agir d'un problème de la carte système.

Pour obtenir de l'aide, contactez Dell (reportezvous à « Contacter Dell » à la page [62](#page-63-1)).

**Vous subissez des interférences qui gênent la réception sur votre ordinateur** — Un signal non voulu crée des interférences en interrompant ou en bloquant d'autres signaux. Les sources d'interférences peuvent être les suivantes :

- • Rallonges électriques, rallonges clavier et rallonges souris
- • Un trop grand nombre de périphériques raccordés à la même multiprise
- • Plusieurs multiprises branchées à la même prise secteur
## **Problèmes liés à la mémoire**

**Un message « Mémoire insuffisante » s'affiche** —

- • Enregistrez et fermez tous les fichiers ouverts et quittez les programmes ouverts que vous n'utilisez pas, pour déterminer si ces opérations suffisent à résoudre le problème.
- • Consultez la documentation du logiciel pour prendre connaissance des besoins en mémoire minimaux. Si nécessaire, installez de la mémoire supplémentaire (reportezvous au *Guide de maintenance* sur **support.dell.com/manuals**).
- • Réinstallez le ou les module(s) de mémoire dans leurs connecteurs (reportez-vous au *Guide de maintenance* sur **support.dell.com/manuals**).
- • Si le problème persiste, contactez Dell (reportez-vous à la section « Contacter Dell » à la page [62](#page-63-0)).

#### **Vous rencontrez d'autres problèmes de mémoire** —

- • Vérifiez que vous respectez les consignes relatives à l'installation de la mémoire (reportez-vous au Guide de maintenance sur **support.dell.com/manuals**).
- • Vérifiez que le module de mémoire est compatible avec votre ordinateur. L'ordinateur prend en charge la mémoire DDR3. Pour plus d'informations sur le type de mémoire pris en charge par votre ordinateur, reportez-vous à la section « Caractéristiques de base », page [66](#page-67-0).
- • Exécutez Dell Diagnostics (reportez-vous à la section « Dell Diagnostics » à la page [42](#page-43-0).
- • Si le problème persiste, contactez Dell (reportez-vous à la section « Contacter Dell » à la page [62](#page-63-0)).

# <span id="page-37-0"></span>**Blocages et problèmes logiciels**

**L'ordinateur ne démarre pas** — Vérifiez que le câble d'alimentation est correctement branché à l'ordinateur et à la prise électrique.

#### **Un programme ne répond plus** — Fermez-le :

- **1.** Appuyez simultanément sur <Ctrl><Maj><Échap>.
- **2.** Cliquez sur **Applications**.
- **3.** Sélectionnez le programme qui ne répond plus.
- **4.** Cliquez sur **Fin de tâche**.

### **Un programme se bloque de façon répétitive** —

Consultez la documentation du logiciel. Si nécessaire, supprimez, puis réinstallez le programme.

**REMARQUE :** les logiciels sont généralement fournis avec des instructions d'installation qui se trouvent dans la documentation ou sur le CD qui les accompagne.

**L'ordinateur ne répond plus ou un écran bleu uni s'affiche** —

#### **PRÉCAUTION : vous risquez de perdre des données si vous ne parvenez pas à arrêter le système d'exploitation.**

Si vous n'obtenez aucune réponse lorsque vous appuyez sur une touche du clavier ou lorsque vous déplacez la souris, appuyez sur le bouton d'alimentation et maintenez-le enfoncé pendant au moins 8 à 10 secondes jusqu'à ce que l'ordinateur s'éteigne. Redémarrez l'ordinateur.

**Si un programme est conçu pour une version antérieure du système d'exploitation Microsoft® Windows®** — Exécutez l'Assistant Compatibilité des programmes. L'Assistant Compatibilité des programmes configure un programme pour qu'il s'exécute dans un environnement similaire aux environnements de système d'exploitation de version antérieure de Microsoft® Windows®.

#### Windows Vista®

- **1.** Cliquez sur Démarrer **↔**→ Panneau de **configuration**→ **Programmes**→ **Utiliser un programme antérieur avec cette version de Windows**.
- **2.** Dans l'écran d'accueil, cliquez sur **Suivant**.
- **3.** Suivez les instructions qui s'affichent.

Windows® 7

- **1.** Cliquez sur Démarrer <sup>●</sup>→ Panneau de **configuration**→ **Programmes**→ **Exécuter des programmes faits pour des versions antérieures de Windows**.
- **2.** Dans l'écran d'accueil, cliquez sur **Suivant**.
- **3.** Suivez les instructions qui s'affichent.

#### **Si vous rencontrez d'autres problèmes logiciels** —

- • Sauvegardez vos fichiers immédiatement.
- • Utilisez un programme de scrutation des virus pour vérifier le disque dur ou les CD.
- • Enregistrez et fermez les fichiers ou les programmes ouverts, et arrêtez l'ordinateur à l'aide du menu **Démarrer** .
- • Consultez la documentation du logiciel ou contactez le fabricant pour obtenir des informations de dépannage :
	- Assurez-vous que le programme est compatible avec le système d'exploitation installé sur votre ordinateur.
	- Assurez-vous que l'ordinateur est conforme aux exigences matérielles requises pour que le logiciel fonctionne. Consultez la documentation du logiciel pour de plus amples informations.
	- Assurez-vous que le programme est correctement installé et configuré.
	- Assurez-vous que les pilotes de périphérique n'entrent pas en conflit avec le programme.
	- Si nécessaire, supprimez, puis réinstallez le programme.

# **Utilisation des outils de support**

# **Centre de support Dell**

Le Centre de support Dell vous aide à trouver les informations dont vous avez besoin concernant le service, le support et le système.

Pour lancer l'application, cliquez sur l'icône dans la barre des tâches.

La page d'accueil **Dell Support Center** affiche le numéro de modèle de votre ordinateur, le numéro de service, le code de service express et les coordonnées de service.

La page d'accueil fournit également des liens vers les éléments suivants :

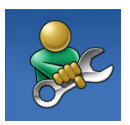

**Aide autonome** (Dépannage, Sécurité, Performances système, Réseau/Internet, Sauvegarde/Restauration et système d'exploitation Windows)

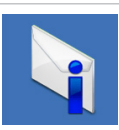

**Alertes** (Alertes de support technique pertinentes pour votre ordinateur)

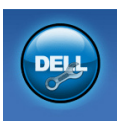

**Assistance Dell** (Support technique avec DellConnect™, Service client, Formations et didacticiels, Aide pratique avec Solution Station™, et Analyse en ligne avec PC CheckUp)

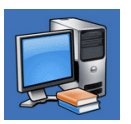

**Informations sur le système** (Documentation du système,

Informations de garantie, Informations système, Mises à niveaux et Accessoires)

Pour en savoir plus sur le **Centre de support Dell** et les outils de support disponibles, cliquez sur l'onglet **Services** sur **support.dell.com**.

# <span id="page-40-0"></span>**Mes téléchargements Dell**

**REMARQUE :** Mes téléchargements Dell n'est pas forcément disponible dans toutes les régions.

Une partie des logiciels pré-installés sur votre nouvel ordinateur ne comprennent pas de CD ou DVD de sauvegarde. Ces logiciels sont disponibles sur Mes téléchargements Dell. Sur ce site Web, vous pouvez télécharger les logiciels disponibles pour les réinstaller ou créer votre propre support de sauvegarde.

Pour vous inscrire et utiliser Mes téléchargements Dell :

- **1.** Rendez-vous sur **downloadstore.dell.com/media**.
- **2.** Suivez les instructions à l'écran pour vous inscrire et télécharger le logiciel.
- **3.** Réinstallez ou créez un support de sauvegarde du logiciel.

# **Messages du système**

Si l'ordinateur subit un incident ou une erreur, il peut afficher un message système pour vous aider à identifier la cause du problème et la solution à appliquer.

**REMARQUE :** si le message qui s'affiche ne figure pas dans les exemples ci-après, reportez-vous à la documentation de votre système d'exploitation ou à celle du programme qui était en cours d'exécution lorsque le message s'est affiché. Vous pouvez également consulter le Guide technique Dell sur votre disque dur ou sur **support.dell.com** ou vous reporter à la section « Contacter Dell » à la page [62](#page-63-0) pour obtenir de l'aide.

**Alert! Previous attempts at booting this system have failed at checkpoint [nnnn]. For help in resolving this problem, please note this checkpoint and contact Dell Technical Support** (Alerte! Les tentatives précédentes de démarrage de ce système ont échoué au point de contrôle [nnnn]. Pour obtenir de l'aide en vue de résoudre ce problème, prenez note de ce point de contrôle et contactez le support technique Dell) — L'ordinateur n'a pas réussi à réaliser la procédure d'amorçage au bout de trois tentatives consécutives pour la même erreur. Pour obtenir de l'aide, contactez Dell (reportez-vous à la section « Contacter Dell » à la page [62\)](#page-63-0).

**CMOS checksum error** (Erreur de somme de contrôle CMOS) — Défaillance possible de la carte mère ou pile bouton faible. Remplacez la pile. Reportez-vous au *Guide de maintenance* sur **support.dell.com/manuals** ou contactez Dell pour obtenir de l'aide (reportez-vous à « Contacter Dell » à la page [62\)](#page-63-0).

**CPU fan failure** (Panne du ventilateur de l'UC) — Le ventilateur de l'unité centrale a subi une panne. Remplacez le ventilateur de l'UC.

#### Consultez le *Guide de maintenance* sur **support.dell.com/manuals**.

**System fan failure** (Panne du ventilateur du système) — Le ventilateur du système est en panne. Remplacez le ventilateur du système. Consultez le *Guide de maintenance* sur **support.dell.com/manuals**.

**Hard-disk drive failure** (Panne du disque dur) — Panne potentielle du disque dur au cours du POST du disque dur. Pour obtenir de l'aide, contactez Dell (reportez-vous à la section « Contacter Dell » à la page [62\)](#page-63-0).

**Hard-disk drive read failure** (Échec de lecture du disque dur) — Panne potentielle du disque dur au cours du test d'amorçage du disque dur.- Pour obtenir de l'aide, contactez Dell (reportez-vous à la section « Contacter Dell » à la page [62\)](#page-63-0).

**Keyboard failure** (Panne de clavier) — Remplacez le clavier ou vérifiez que le câble est bien branché.

**No boot device available** (Aucun périphérique d'amorçage disponible) — Aucune partition

amorçable sur le disque dur, câble de disque dur débranché ou absence de tout périphérique amorçable.

- • Si l'unité de disque dur est votre périphérique d'amorçage, assurez-vous que les câbles sont bien connectés, et que le disque dur est installé correctement et partitionné comme périphérique d'amorçage.
- • Ouvrez le programme de configuration du système et vérifiez que les informations de la séquence d'amorçage sont correctes. Consultez le Guide de maintenance sur **support.dell.com/manuals**.

**No timer tick interrupt** (Aucune interruption de tic d'horloge) — Une puce de la carte système peut présenter un dysfonctionnement ou il peut s'agir d'une panne de la carte système. Consultez le Guide de maintenance sur **support.dell.com/manuals** ou contactez Dell pour obtenir de l'aide (reportez-vous à la section « Contacter Dell » à la page [62\)](#page-63-0).

**USB over current error** (Erreur de surtension USB) — Débranchez le périphérique USB. Votre périphérique USB a besoin de davantage de puissance pour fonctionner correctement. Utilisez une source d'alimentation externe pour le périphérique USB ou, si le périphérique comprend deux câbles USB, branchez les deux câbles.

**NOTICE - Hard Drive SELF MONITORING SYSTEM has reported that a parameter has exceeded its normal operating range. Dell recommends that you back up your data regularly. A parameter out of range may or may not indicate a potential hard drive problem** (AVIS : le système d'auto-surveillance du disque dur a signalé qu'un paramètre dépassait sa plage de fonctionnement normal. Dell vous recommande de sauvegarder régulièrement vos données. Un paramètre hors plage peut indiquer un problème potentiel au niveau du disque dur, mais pas forcément) — Erreur S.M.A.R.T, panne du disque dur possible. Pour obtenir de l'aide, contactez Dell (reportezvous à la section « Contacter Dell » à la page [62](#page-63-0)).

# **Dépanneur des conflits matériels**

Si un périphérique n'est pas détecté pendant la configuration du système d'exploitation ou est détecté mais n'est pas configuré correctement, utilisez le **Dépanneur des conflits matériels**pour résoudre cette incompatibilité

Pour lancer le Dépanneur des conflits matériels :

- **1.** Cliquez sur Démarrer **↔** → Aide et support.
- **2.** Entrez hardware troubleshooter (Dépanneur des conflits matériels) dans le champ de recherche et appuyez sur <Entrée> pour démarrer la recherche.
- **3.** Dans les résultats de la recherche, sélectionnez l'option qui décrit le mieux le problème et terminez la procédure de dépannage.

# <span id="page-43-0"></span>**Dell Diagnostics**

Si des problèmes surviennent lors de l'utilisation de votre ordinateur, effectuez les vérifications indiquées dans la section « Blocages et problèmes logiciels » à la page [36](#page-37-0) et exécutez Dell Diagnostics avant de contacter Dell pour obtenir une assistance technique.

Nous vous recommandons d'imprimer ces procédures avant de commencer.

- **REMARQUE :** Dell Diagnostics ne fonctionne qu'avec les ordinateurs Dell.
- *REMARQUE* : Le disque Drivers and Utilities (Pilotes et utilitaires) n'est pas forcément livré avec votre ordinateur.

Assurez-vous que le périphérique que vous souhaitez tester s'affiche dans le programme de configuration du système et qu'il est actif. Appuyez sur <F2> pendant l'opération POST (Power-On Self-Test - autotest de démarrage) afin d'accéder à l'utilitaire Configuration du système (BIOS).

Lancez Dell Diagnostics à partir de votre disque dur ou à partir du disque Drivers and Utilities.

### **Démarrage de Dell Diagnostics à partir du disque dur**

Dell Diagnostics se trouve dans une partition cachée (utilitaire de diagnostics) de votre disque dur.

- 
- *A* REMARQUE : si aucune image ne s'affiche à l'écran de votre ordinateur, contactez Dell (reportez-vous à la section « Contacter Dell » à la page [62\)](#page-63-0).
- **1.** Assurez-vous que l'ordinateur est connecté à une prise électrique qui fonctionne correctement.
- **2.** Mettez votre ordinateur sous tension (ou redémarrez-le).
- **3.** Lorsque le logo DELL™ apparaît, appuyez immédiatement sur <F12>. Sélectionnez **Diagnostics** dans le menu de démarrage et appuyez sur <Entrée>.

Cette opération peut appeler le mécanisme PSA (Preboot System Assessment -

Évaluation du système de préamorçage) sur votre ordinateur.

- **REMARQUE :** si vous avez attendu trop longtemps et que le logo du système d'exploitation s'affiche, attendez que le bureau de Microsoft® Windows® apparaisse, puis arrêtez l'ordinateur et réessayez.
- *A* REMARQUE : si un message indique qu'aucune partition de diagnostic n'a été trouvée, exécutez Dell Diagnostics à partir du disque Drivers and Utilities.
- Si PSA est appelé :
	- a. PSA commence à exécuter les tests.
	- b. Si PSA s'exécute entièrement avec succès, le message suivant s'affiche : « No problems have been found with this system so far. Do you want to run the remaining memory tests? This will take about 30 minutes or more. Do you want to continue? (Recommended) ». (Aucun problème n'a été détecté sur ce système. Souhaitez-vous exécuter les

tests mémoire restants ? Ce processus prendra 30 minutes ou plus. Voulez-vous continuer ? (Recommandé)).

- c. Si vous avez des problèmes de mémoire, appuyez sur <y>, sinon appuyez sur <n>. Le message suivant est affiché : "Booting Dell Diagnostic Utility Partition. Press any key to continue ». (Amorçage de la partition d'utilitaire de diagnostic Dell. Appuyez sur une touche pour continuer).
- d. Appuyez sur une touche pour accéder à la fenêtre **Choisissez une option**.

Si PSA n'est pas appelé :

Appuyez sur une touche pour démarrer Dell Diagnostics à partir de la partition de diagnostics du disque dur et accédez à la fenêtre **Choisissez une option**.

**4.** Sélectionnez le test à exécuter.

- **5.** En cas de problème pendant un test, un message s'affiche à l'écran, présentant le code d'erreur et la description du problème. Prenez note du code d'erreur et de la description du problème, puis contactez Dell (reportez-vous à la section « Contacter Dell » à la page [62](#page-63-0)).
- *BEMARQUE* : le numéro de service de votre ordinateur est affiché en haut de chaque écran de test. Le numéro de service vous aide à identifier votre ordinateur lorsque vous contactez Dell.
- **6.** Une fois les tests terminés, fermez l'écran de test pour revenir à la fenêtre **Choisissez une option**.
- **7.** Pour quitter Dell Diagnostics et redémarrer l'ordinateur, cliquez sur **Quitter**.

### **Démarrage de Dell Diagnostics à partir du disque Drivers and Utilities (Pilotes et utilitaires)**

- *<b>REMARQUE*: Le disque Drivers and Utilities (Pilotes et utilitaires) n'est pas forcément livré avec votre ordinateur.
- **1.** Insérez le disque Drivers and Utilities dans le lecteur.
- **2.** Arrêtez, puis redémarrez l'ordinateur. Lorsque le logo DELL apparaît, appuyez immédiatement sur <F12>.
- *<b>REMARQUE*: si vous avez attendu trop longtemps et que le logo du système d'exploitation s'affiche, attendez que le bureau de Microsoft® Windows® apparaisse, puis arrêtez l'ordinateur et réessayez.
- *C* REMARQUE : les étapes suivantes modifient la séquence d'amorçage pour une seule exécution. Au démarrage suivant, l'ordinateur démarre en fonction des périphériques définis dans le programme de configuration du système.
- **3.** Lorsque la liste des périphériques d'amorçage s'affiche, mettez en surbrillance **CD/DVD/CD-RW** et appuyez sur <Entrée>.
- **4.** Sélectionnez l'option **Boot from CD-ROM** (Amorcer à partir du CD-ROM) dans le menu qui s'affiche, puis appuyez sur <Entrée>.
- **5.** Entrez 1 pour démarrer le menu du CD, puis appuyez sur <Entrée> pour continuer.
- **6.** Sélectionnez **Run the Dell 32-bit Diagnostics** (Exécuter Dell Diagnostics 32 bits) dans la liste numérotée. Si plusieurs versions sont répertoriées, sélectionnez la version appropriée à votre ordinateur.
- **7.** Sélectionnez le test à exécuter.
- **8.** En cas de problème pendant un test, un message s'affiche à l'écran, présentant le code d'erreur et la description du problème. Prenez note du code d'erreur et de la description du problème, puis contactez Dell (reportez-vous à la section « Contacter Dell » à la page [62](#page-63-0)).

#### **Utilisation des outils de support**

- *<b>EXA* REMARQUE : le numéro de service de votre ordinateur est affiché en haut de chaque écran de test. Le numéro de service vous aide à identifier votre ordinateur lorsque vous contactez Dell.
- **9.** Une fois les tests terminés, fermez l'écran de test pour revenir à la fenêtre **Choisissez une option**. Pour quitter Dell Diagnostics et redémarrer l'ordinateur, cliquez sur **Quitter**.
- **10.** Pour quitter Dell Diagnostics et redémarrer l'ordinateur, cliquez sur **Quitter**.
- **11.** Retirez le disque Drivers and Utilities du lecteur.

# **Restauration de votre système d'exploitation**

Pour restaurer le système d'exploitation de votre ordinateur, utilisez l'une des options suivantes :

**PRÉCAUTION : l'utilisation de l'utilitaire Dell Factory Image Restore ou du disque du système d'exploitation entraîne la suppression de tous les fichiers de données de l'ordinateur. Si possible, sauvegardez vos fichiers de données avant d'utiliser ces options.**

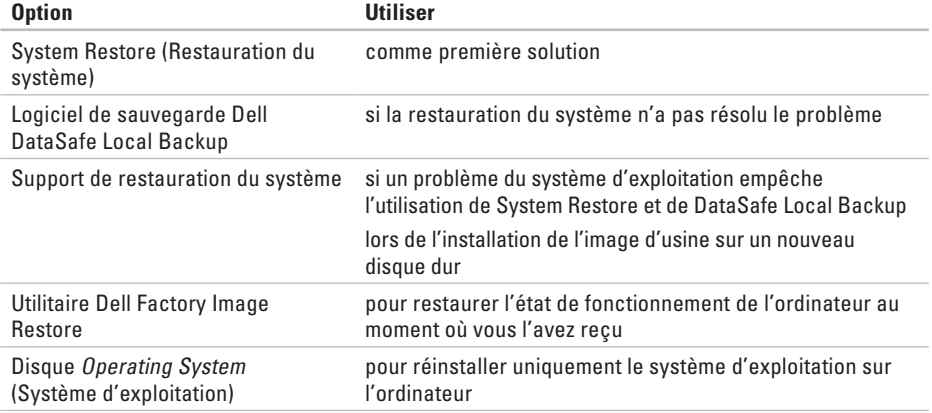

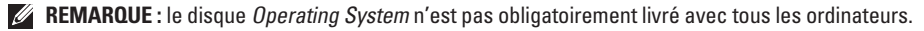

# **Restauration du système**

Les systèmes d'exploitation Microsoft<sup>®</sup> Windows® offrent une fonctionnalité de Restauration du système qui permet de rétablir un état de fonctionnement antérieur de l'ordinateur (sans affecter les fichiers de données) si des modifications apportées aux logiciels, au matériel ou à d'autres paramètres du système ont mis l'ordinateur dans un état de fonctionnement indésirable. Les modifications apportées à votre ordinateur par la fonction Restauration du système sont complètement réversibles

**PRÉCAUTION : effectuez des sauvegardes régulières de vos fichiers de données. La fonction Restauration du système ne contrôle pas vos fichiers de données et ne permet pas de les récupérer.**

### **Démarrage de la Restauration du système**

- **1.** Cliquez sur **Démarrer** .
- **2.** Dans la zone **Démarrer la recherche**, entrez System Restore (Restauration du système), puis appuyez sur <Entrée>.
- **REMARQUE :** la fenêtre **Contrôle de compte d'utilisateur** peut s'afficher. Si vous êtes administrateur de l'ordinateur, cliquez sur **Continuer** ; sinon, contactez l'administrateur pour qu'il effectue l'opération souhaitée.
- **3.** Cliquez sur **Suivant** et suivez les instructions qui s'affichent.

Si la fonction Restauration du système n'a pas résolu le problème, vous pouvez annuler la dernière restauration du système.

### **Annulation de la dernière restauration du système**

- *<b>REMARQUE*: avant de procéder à l'annulation de la dernière restauration du système, enregistrez et fermez tous les fichiers ouverts et quittez tous les programmes. Ne modifiez, n'ouvrez ou ne supprimez en aucun cas des fichiers ou des programmes tant que la restauration du système n'est pas terminée.
- **1.** Cliquez sur **Démarrer** .
- **2.** Dans la zone **Démarrer la recherche**, entrez System Restore (Restauration du système), puis appuyez sur <Entrée>.
- **3.** Cliquez sur **Annuler ma dernière restauration** puis cliquez sur **Suivant**.
- **4.** Suivez les instructions qui s'affichent sur les écrans suivants.

## <span id="page-50-0"></span>**Dell DataSafe Local Backup**

- **PRÉCAUTION : l'utilisation de Dell DataSafe Local Backup entraîne la suppression définitive de tous les programmes ou pilotes installés après la réception de l'ordinateur. Préparez un support de sauvegarde des applications que vous avez besoin d'installer sur l'ordinateur avant d'utiliser Dell DataSafe Local Backup. N'utilisez Dell DataSafe Local Backup que si la restauration du système n'a pas résolu le problème rencontré par votre système d'exploitation.**
- **PRÉCAUTION : bien que Dell Datasafe Local Backup soit conçu de manière à conserver les fichiers de données de l'ordinateur, il vous est recommandé de sauvegarder vos fichiers de données avant d'utiliser Dell DataSafe Local Backup.**
- *<b>EXA REMARQUE : Dell DataSafe Local Backup* n'est pas forcément disponible dans toutes les régions.

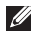

*<b>EXA* REMARQUE : si Dell DataSafe Local Backup n'est pas disponible sur votre ordinateur, utilisez Dell Factory Image Restore (reportez-vous à « Dell Factory Image Restore », à la page [53](#page-54-0)) pour restaurer votre système d'exploitation.

Vous pouvez utiliser Dell DataSafe Local Backup pour rétablir l'état de fonctionnement dans lequel se trouvait le disque dur à l'achat de l'ordinateur, tout en conservant les fichiers de données.

Dell DataSafe Local Backup vous permet de :

- • Sauvegarder et rétablir un état de fonctionnement antérieur de l'ordinateur
- • Créer un support de restauration du système

### **Dell DataSafe Local Backup Basic**

Pour restaurer l'image d'usine tout en conservant les fichiers de données :

**1.** Éteignez l'ordinateur.

- **2.** Débranchez tous les périphériques (clé USB, imprimante, etc.) branchés à l'ordinateur et retirez tout le matériel interne nouvellement ajouté.
- *REMARQUE* : ne débranchez pas l'écran, le clavier, la souris ou le câble d'alimentation.
- **3.** Mettez l'ordinateur sous tension.
- **4.** Lorsque le logo DELL™ apparaît, appuyez plusieurs fois sur <F8> pour accéder à la fenêtre **Options de démarrage avancées**.
- *REMARQUE* : si vous avez attendu trop longtemps et que le logo du système d'exploitation s'affiche, attendez que le bureau de Microsoft® Windows® apparaisse, puis arrêtez l'ordinateur et réessayez.
- **5.** Sélectionnez **Réparer votre ordinateur**.
- **6.** Sélectionnez **Dell DataSafe Restore and Emergency Backup** (Sauvegarde d'urgence et restauration Dell DataSafe) dans le menu **Options de restauration du système** et suivez les instructions à l'écran.
- 

*<b>A* REMARQUE : le processus de restauration peut prendre une heure ou plus en fonction de la taille des données à restaurer.

*<b>REMARQUE*: pour plus d'informations, consultez l'article 353560 de la base de connaissances sur **support.dell.com**.

### **Mise à niveau vers Dell DataSafe Local Backup Professional**

*<b>A* REMARQUE : Dell DataSafe Local Backup Professional peut être installé sur votre ordinateur, si vous l'avez commandé au moment de l'achat.

Dell DataSafe Local Backup Professional fournit des fonctions supplémentaires qui vous permettent de :

- • Sauvegarder et restaurer l'ordinateur en fonction des types de fichier
- • Sauvegarder les fichiers sur un dispositif de stockage local
- • Programmer des sauvegardes automatiques

Pour une mise à niveau vers Dell DataSafe Local Backup Professional :

- **1.** Double-cliquez sur l'icône Dell DataSafe Local Backup  $\bullet$  sur la barre des tâches.
- **2.** Cliquez sur **Upgrade Now!** (Mettre à niveau maintenant !).
- **3.** Suivez les instructions qui s'affichent à l'écran pour réaliser la mise à niveau.

# <span id="page-53-0"></span>**Support de restauration du système**

**PRÉCAUTION : bien que le support de restauration du système soit conçu de manière à conserver les fichiers de données de l'ordinateur, il vous est recommandé de sauvegarder vos fichiers de données avant de l'utiliser.**

Vous pouvez utiliser le support de restauration du système créé avec Dell DataSafe Local Backup pour rétablir l'état de fonctionnement dans lequel le disque dur se trouvait à l'achat de l'ordinateur, tout en conservant les fichiers de données de votre ordinateur.

Utilisez le support de restauration du système dans les cas suivants :

- • Problème du système d'exploitation qui empêche l'utilisation des options de restauration installées sur l'ordinateur.
- • Défaillance du disque dur qui empêche la restauration des données.

Pour restaurer l'image d'usine de l'ordinateur à l'aide du support de restauration du système :

- **1.** Insérez la clé USB ou le disque de restauration du système et redémarrez l'ordinateur.
- **2.** Lorsque le logo DELL™ apparaît, appuyez immédiatement sur <F12>.
- *<b>REMARQUE* : si vous avez attendu trop longtemps et que le logo du système d'exploitation s'affiche, attendez que le bureau de Microsoft® Windows® apparaisse, puis arrêtez l'ordinateur et réessayez.
- **3.** Dans la liste, sélectionnez le dispositif de démarrage approprié, puis appuyez sur <Entrée>.
- **4.** Suivez les instructions qui s'affichent pour réaliser le processus de restauration.

# <span id="page-54-0"></span>**Dell Factory Image Restore**

- **PRÉCAUTION : l'utilisation de Dell Factory Image Restore entraîne la suppression définitive de toutes les données qui figurent sur le disque dur, ainsi que de tous les programmes et pilotes installés depuis l'achat de l'ordinateur. Si possible, sauvegardez les données avant d'utiliser cette option. N'utilisez Dell Factory Image Restore que si la restauration du système n'a pas résolu le problème rencontré par votre système d'exploitation.**
- **REMARQUE :** Dell Factory Image Restore  $\mathscr{M}$ n'est pas obligatoirement disponible dans certains pays ou sur certains ordinateurs.
- *K* REMARQUE : si Dell Factory Image Restore n'est pas disponible sur votre ordinateur, utilisez Dell DataSafe Local Backup (reportez-vous à la section « Dell DataSafe Local Backup », à la page [49](#page-50-0)) pour restaurer votre système d'exploitation.

N'utilisez Dell Factory Image Restore qu'en dernier ressort pour restaurer votre système d'exploitation. Ces options restaurent le mode de fonctionnement qu'avait votre disque dur lors de l'achat de l'ordinateur. Tous les programmes ou fichiers ajoutés depuis que vous avez reçu votre ordinateur, notamment les fichiers de données, sont définitivement supprimés du disque dur. Les documents, feuilles de calcul, messages électroniques, photos numériques et fichiers de musique constituent les fichiers de données. Si possible, sauvegardez toutes les données avant d'utiliser Factory Image Restore.

### **Exécution de Dell Factory Image Restore**

**1.** Allumez l'ordinateur.

- **2.** Lorsque le logo Dell apparaît, appuyez plusieurs fois sur <F8> pour accéder à la fenêtre **Options de démarrage avancées**.
- *<b>REMARQUE*: si vous avez attendu trop longtemps et que le logo du système d'exploitation s'affiche, attendez que le bureau de Microsoft® Windows® apparaisse, puis arrêtez l'ordinateur et réessayez.
- **3.** Sélectionnez **Réparer votre ordinateur**. La fenêtre **Options de restauration du système** apparaît.
- **4.** Sélectionnez une disposition de clavier, puis cliquez sur **Suivant**.
- **5.** Pour accéder aux options de restauration, connectez-vous en tant qu'utilisateur local. Pour accéder à l'invite de commande, saisissez administrator (administrateur) dans le champ **Nom d'utilisateur**, puis cliquez sur **OK**.
- **6.** Cliquez sur **Dell Factory Image Restore**. L'écran de bienvenue de **Dell Factory Image Restore** s'affiche.
- *<b>REMARQUE*: selon votre configuration, vous pouvez être amené à sélectionner **Dell Factory Tools** (Outils usine de Dell), puis **Dell Factory Image Restore**.
- **7.** Cliquez sur **Suivant**. L'écran **Confirmer la suppression des données** s'affiche.
- *REMARQUE : si vous souhaitez quitter* Factory Image Restore, cliquez sur **Annuler**.
- **8.** Cochez la case pour confirmer le reformatage du disque dur et la restauration des paramètres d'usine du logiciel système, puis cliquez sur **Suivant**.

Le processus de restauration qui démarre peut prendre 5 minutes ou plus. Un message apparaît lorsque la restauration des paramètres d'usine du système d'exploitation et des applications installées en usine est terminée.

**9.** Cliquez sur **Terminer** pour redémarrer votre ordinateur.

# **Obtention d'aide**

Si vous rencontrez un problème avec votre ordinateur, vous pouvez procéder de la façon suivante pour diagnostiquer et résoudre le problème :

- **1.** Pour consulter des informations et des procédures relatives au problème rencontré par votre ordinateur, reportez-vous à la section « Résolution des problèmes », à la page [31.](#page-32-0)
- **2.** Pour savoir comment exécuter Dell Diagnostics, reportez-vous à la section « Dell Diagnostics » à la page [42](#page-43-0).
- **3.** Remplissez la « Liste de vérification des diagnostics », à la page [61](#page-62-0).
- **4.** Utilisez le riche éventail de services en ligne de Dell sur **support.dell.com** pour obtenir de l'aide sur les procédures d'installation et de dépannage. Reportez-vous à la section « Services en ligne » à la page [57](#page-58-0) pour consulter une liste plus détaillée des services de support Dell en ligne.
- **5.** Si les étapes précédentes ne vous ont pas permis de résoudre le problème, reportezvous à la section « Contacter Dell » à la page [62.](#page-63-0)
- **REMARQUE :** contactez le service de support de Dell à l'aide d'un téléphone situé à proximité de l'ordinateur pour que le personnel du support puisse vous guider pendant la procédure de dépannage.
- *<b>REMARQUE* : le code de service express des systèmes Dell n'est pas forcément disponible dans votre pays.

Lorsque le système téléphonique automatisé de Dell vous y invite, entrez votre code de service express pour que votre appel soit directement acheminé vers l'équipe de support technique appropriée. Si vous n'avez pas de code de service express, ouvrez le dossier **Accessoires Dell**, double-cliquez sur l'icône **Code de service express** et suivez les instructions.

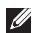

**REMARQUE :** certains des services suivants ne sont pas toujours disponibles en dehors des États-Unis. Veuillez contacter votre représentant Dell local pour obtenir des informations sur leur disponibilité.

### **Support technique et service client**

Le service de support Dell est à votre disposition pour répondre à vos questions au sujet du matériel Dell. Nos employés de support utilisent des diagnostics sur ordinateur pour vous fournir rapidement des réponses exactes.

Pour contacter le service de support Dell, reportez-vous à la section « Avant d'appeler » à la page [60,](#page-61-0) puis consultez les coordonnées de votre région ou rendez-vous sur **support.dell.com**.

## **DellConnect**

DellConnect™ est un outil d'accès en ligne simple qui permet à un technicien du support technique Dell d'accéder à votre ordinateur via une connexion haut débit, de diagnostiquer le problème et de le résoudre, le tout sous votre supervision. Pour plus d'informations, rendezvous sur **support.dell.com/dellconnect**.

## <span id="page-58-0"></span>**Services en ligne**

Pour en savoir plus sur les produits et services de Dell, rendez-vous sur les sites Web ci-dessous :

- • **www.dell.com**
- • **www.dell.com/ap** (région Asie/Pacifique uniquement)
- • **www.dell.com/jp** (Japon uniquement)
- • **www.euro.dell.com** (Europe uniquement)
- • **www.dell.com/la** (pays d'Amérique latine et des Caraïbes)
- • **www.dell.ca** (Canada uniquement)

Le service de support de Dell est accessible via les sites Web et les adresses e-mail ci-dessous :

#### **Sites Web du service de support Dell**

- • **support.dell.com**
- • **support.jp.dell.com** (Japon uniquement)
- • **support.euro.dell.com** (Europe uniquement)

### **Adresses électroniques du Support Dell adresses**

- • **mobile\_support@us.dell.com**
- • **support@us.dell.com**
- • **la-techsupport@dell.com** (Amérique latine et Caraïbes uniquement)
- • **apsupport@dell.com** (pays d'Asie et du Pacifique uniquement)

#### **Adresses électroniques du service marketing et ventes de Dell**

- • **apmarketing@dell.com** (pays d'Asie et du Pacifique uniquement)
- • **sales\_canada@dell.com** (Canada uniquement)

### **FTP (File Transfert Protocol, protocole de transfert de fichiers) anonyme**

• **ftp.dell.com**

Connectez-vous en tant qu'utilisateur : anonymous, (anonyme) puis entrez votre adresse électronique comme mot de passe.

### **Service d'état des commandes automatisé**

Pour vérifier l'état de vos commandes de produits Dell, rendez-vous sur **support.dell.com**, ou appelez le service automatisé d'état des commandes. Un enregistrement vous demande les informations nécessaires pour repérer votre commande et en faire un rapport. Pour obtenir le numéro de téléphone correspondant à votre région, reportez-vous à la section « Contacter Dell » à la page [62](#page-63-0).

Si vous avez un problème lié à votre commande, comme des pièces manquantes ou non adaptées, ou une facturation erronée, contactez le Service client de Dell. Gardez votre facture ou votre bordereau de marchandises à portée de main lorsque vous appelez. Pour obtenir le numéro de téléphone correspondant à votre région, reportez-vous à la section « Contacter Dell » à la page [62](#page-63-0).

# **Informations sur les produits**

Pour obtenir des informations sur les produits supplémentaires disponibles auprès de Dell ou pour passer commande, rendez-vous sur le site Web de Dell à l'adresse **www.dell.com**. Pour obtenir le numéro de téléphone correspondant à votre région ou pour parler à un spécialiste des ventes, reportez-vous à la section « Contacter Dell » à la page [62](#page-63-0).

### **Retour d'articles pour une réparation sous garantie ou un remboursement sous forme de crédit**

Préparez tous les articles à retourner, pour réparation ou mise en crédit, comme indiqué ci-après :

- *A* REMARQUE : avant de retourner le produit à Dell, sauvegardez les données du disque dur et de tout autre dispositif de stockage du produit concerné. Retirez toutes les données confidentielles, exclusives ou personnelles, ainsi que tous les supports amovibles, tels que les CD ou cartes PC. Dell n'est pas responsable de vos données confidentielles, exclusives ou personnelles, des données perdues ou endommagées, ni des supports amovibles perdus ou endommagés inclus dans votre retour.
- **1.** Contactez Dell pour obtenir un numéro d'autorisation de retour de matériel et écrivez-le clairement et bien visiblement sur l'extérieur de la boîte. Pour obtenir le numéro de téléphone correspondant à votre région, reportez-vous à la section « Contacter Dell » à la page [62](#page-63-0).
- **2.** Joignez une copie de la facture et une lettre décrivant la raison du renvoi.
- **3.** Incluez une copie de la liste de vérification des diagnostics (reportez-vous à la section « Liste de vérification des diagnostics » à la page [61](#page-62-0)), qui précise les tests exécutés et indique les messages d'erreur affichés par Dell Diagnostics (reportez-vous à la section « Dell Diagnostics » à la page [42\)](#page-43-0).
- **4.** Joignez tous les accessoires qui doivent accompagner le ou les articles retournés (câbles d'alimentation, logiciels, guides, etc.) si le retour est à porter en crédit.
- **5.** Empaquetez l'équipement à renvoyer dans son emballage d'origine (ou équivalent).

*<b>EXI* REMARQUE : les frais d'envoi sont à votre charge. L'assurance des articles retournés vous incombe également et vous acceptez le risque de leur perte au cours de leur acheminement vers Dell. Les envois en contre-remboursement ne sont pas acceptés.

*REMARQUE* : les retours ne comportant pas les éléments décrits ci-dessus seront refusés à notre quai de réception et vous seront renvoyés.

## <span id="page-61-0"></span>**Avant d'appeler**

 $\mathscr{Q}$ **REMARQUE :** ayez votre code de service express à portée de main quand vous appelez. Ce code permet au système d'assistance téléphonique automatisé de Dell de diriger votre appel plus efficacement. Vous pourrez aussi avoir à fournir votre numéro de service.

N'oubliez pas de remplir la liste de vérification des diagnostics. Si possible, allumez votre ordinateur avant de contacter Dell pour obtenir une assistance, et appelez d'un téléphone qui se trouve à proximité de votre ordinateur. On pourra vous demander de taper certaines commandes au clavier, de donner des informations détaillées sur le fonctionnement de l'ordinateur ou d'essayer d'autres méthodes de dépannage uniquement possibles sur ce dernier. Assurez-vous que la documentation de l'ordinateur est disponible.

#### <span id="page-62-0"></span>**Liste de vérification des diagnostics**

- $\bullet$  Nom :
- • Date :
- • Adresse :
- • Numéro de téléphone :
- • Numéro de service et code de service express (indiqué sur une étiquette située en haut de l'ordinateur) :
- • Numéro d'autorisation de retour du matériel (s'il vous a été fourni par le support technique de Dell) :
- • Système d'exploitation et version :
- • Périphériques :
- • Cartes d'extension :
- • Êtes-vous connecté à un réseau ? Oui/Non
- • Réseau, version et carte réseau :
- • Programmes et versions :

Reportez-vous à la documentation de votre système d'exploitation pour déterminer le contenu des fichiers de démarrage du système. Si l'ordinateur est relié à une imprimante, imprimez chaque fichier. Sinon, notez le contenu de chaque fichier avant d'appeler Dell.

- • Message d'erreur, code sonore ou code de diagnostic :
- • Description du problème et procédures de dépannage que vous avez réalisées :

#### **Obtention d'aide**

### <span id="page-63-0"></span>**Contacter Dell**

Clients aux États-Unis, appelez le 800-WWW-DELL (800-999-3355).

*K* REMARQUE : si vous n'avez pas de connexion Internet active, reportezvous à votre facture, votre bordereau de marchandises ou au catalogue produit de Dell pour trouver les coordonnées.

Dell met à la disposition des clients plusieurs options de support et services en ligne ou par téléphone. La disponibilité varie selon les pays et les produits, et certains services peuvent ne pas être disponibles dans votre région.

Pour contacter le service des ventes, du support technique ou clientèle de Dell :

- **1.** Consultez le site **www.dell.com/contactdell**.
- **2.** Sélectionnez votre pays ou région.
- **3.** Sélectionnez le service ou le support qui correspond à vos besoins.
- **4.** Choisissez la méthode qui vous convient pour contacter Dell.

# **Recherche d'informations et de ressources supplémentaires**

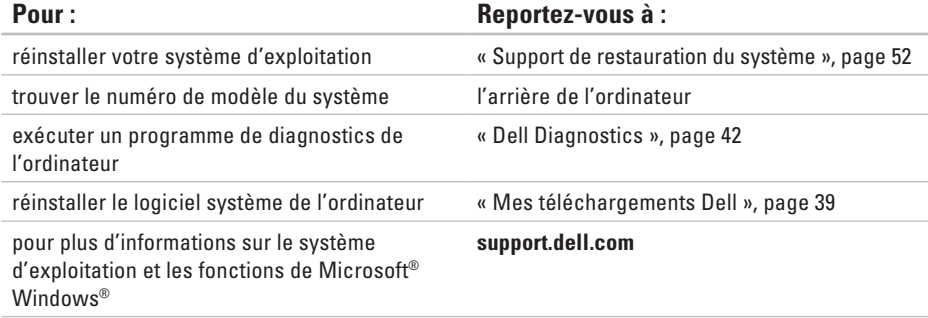

**Recherche d'informations et de ressources supplémentaires**

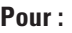

mettre à niveau l'ordinateur avec des composants supplémentaires, comme un nouveau disque dur

réinstaller ou remplacer une pièce usée ou défectueuse

### **Reportez-vous à :**

#### Manuel de maintenance sur **support.dell.com/manuals**

*REMARQUE* : dans certains pays, l'ouverture de l'ordinateur et le remplacement de certaines pièces peuvent invalider la garantie. Vérifiez votre garantie et les règles de retour d'articles avant d'intervenir sur votre ordinateur.

rechercher des informations sur les meilleures pratiques de sécurité pour votre ordinateur, consulter les clauses de garantie, les conditions générales (États-Unis uniquement), les consignes de sécurité, les informations sur les réglementations, les informations relatives à l'ergonomie et le contrat de licence de l'utilisateur final

avant d'intervenir à l'intérieur de votre ordinateur, lisez les consignes de sécurité figurant dans les documents livrés avec l'ordinateur. Pour des informations supplémentaires sur les meilleures pratiques de sécurité, reportez-vous à la page d'accueil Regulatory Compliance (Conformité aux réglementations) sur **www.dell.com/regulatory\_compliance**.

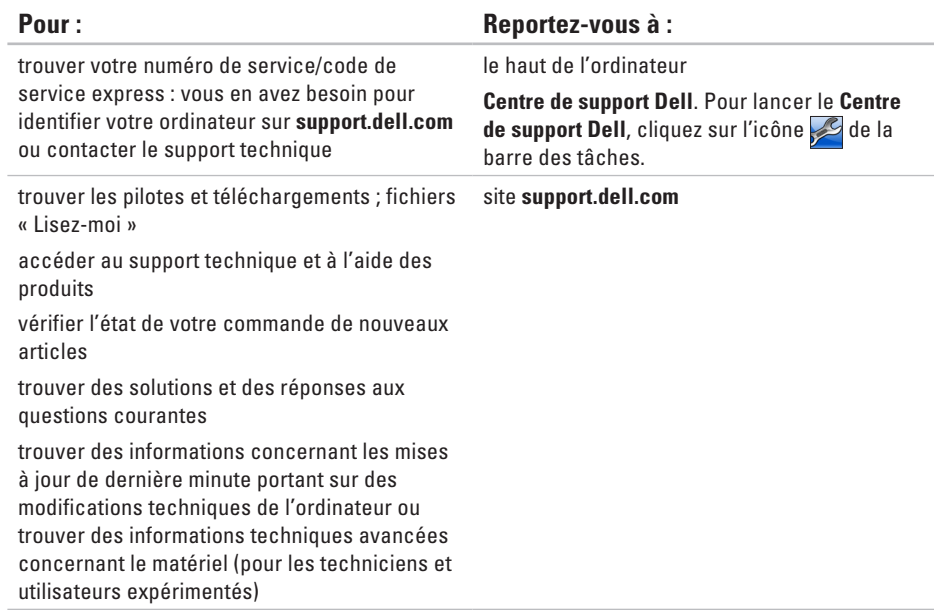

# <span id="page-67-0"></span>**Caractéristiques**

Cette section fournit des informations de base qui peuvent vous servir au cours de la configuration, de la mise à jour des pilotes et de la mise à niveau de l'ordinateur. Pour connaître les caractéristiques plus en détail, voir Comprehensive Specifications (Caractéristiques complètes) sur le site Web de support Dell à l'adresse **support.dell.com/manuals**.

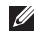

**REMARQUE :** les offres peuvent varier selon les régions. Pour plus d'informations concernant la configuration de votre ordinateur, cliquez sur **Démarrer** *↔* **→ Aide et support**, puis sélectionnez l'option d'affichage des informations concernant votre ordinateur.

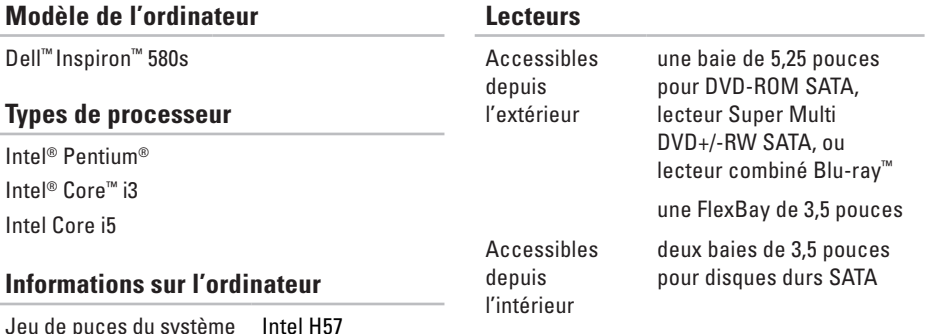

#### **Caractéristiques**

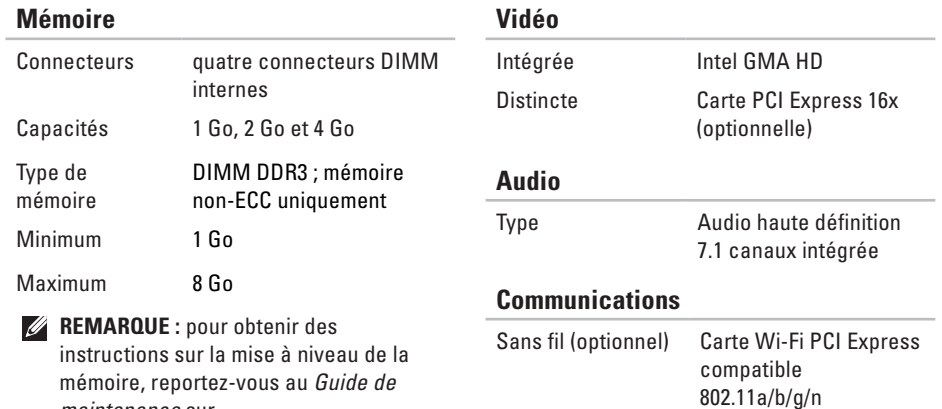

Modem (optionnel) Modem PCI

**support.dell.com/manuals**.

*maintenance* sur

#### **Caractéristiques**

#### **Connecteurs externes**

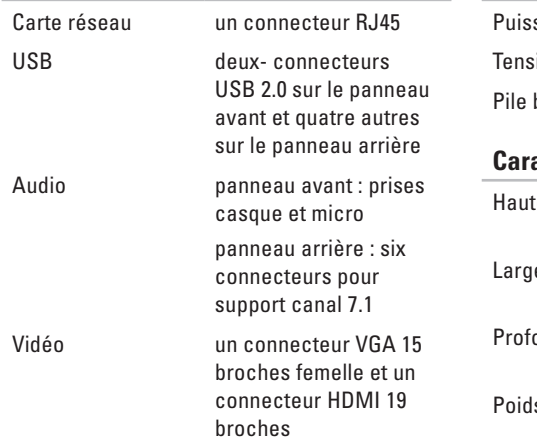

#### **Alimentation**

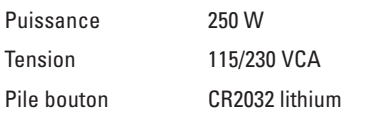

#### **Caractéristiques physiques**

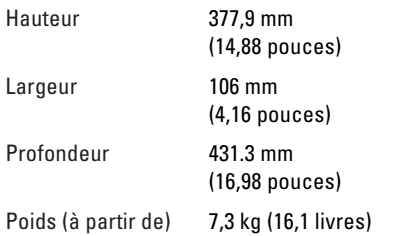

#### **Environnement de l'ordinateur**

Plages de températures :

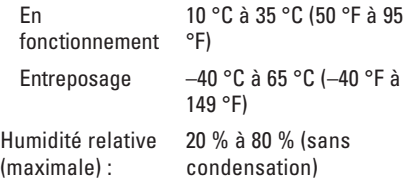

Vibration maximale (avec un spectre de vibration aléatoire simulant l'environnement utilisateur) :

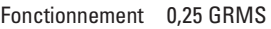

À l'arrêt 2,2 GRMS

#### **Environnement de l'ordinateur**

Choc maximal (en fonctionnement : mesuré en fonctionnement avec Dell Diagnostics en cours d'exécution sur le disque dur et une demi-impulsion sinusoïdale de 2 ms ; à l'arrêt : mesuré avec le disque dur en position de repos et une demi-impulsion de 2 ms) :

- Fonctionnement 40 G pour 2 ms avec un changement de vitesse de 20 pouces/s (51 cm/s)
- À l'arrêt 50 G pour 26 ms avec un changement de vitesse de 320 pouces/s (813 cm/s)

Altitude (maximale) :

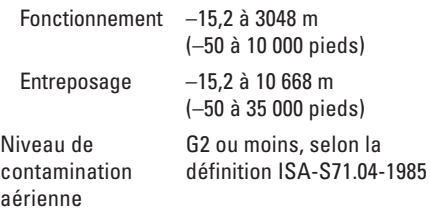

# **Annexe**

# **Caractéristiques Macrovision**

Ce produit intègre une technologie de protection des droits d'auteur qui est protégée par des documents de méthode de certains brevets américains et d'autres droits de propriété intellectuelle détenus par Macrovision Corporation ainsi par que d'autres détenteurs de droits. L'utilisation de cette technologie de protection des droits d'auteur est soumise à l'autorisation de Macrovision Corporation ; elle est destinée exclusivement à une utilisation domestique et à des opérations limitées de visualisation, sauf autorisation spécifique de Macrovision Corporation. L'ingénierie inverse et le désassemblage sont interdits.
# **Informations concernant NOM, ou Official Mexican Standard (Norme mexicaine officielle) (Uniquement pour le Mexique)**

Les informations suivantes sont fournies avec les appareils décrits dans ce document, en accord avec les exigences de NOM (Official Mexican Standard) :

#### **Importateur :**

Dell México S.A. de C.V.

Paseo de la Reforma 2620 - 11°

Col. Lomas Altas

11950 México, D.F.

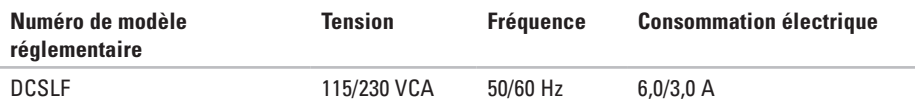

Pour en savoir plus, consultez les informations de sécurité qui accompagnent votre ordinateur.

Pour des informations supplémentaires sur les meilleures pratiques de sécurité, reportez-vous à la page d'accueil Regulatory Compliance (Conformité aux réglementations) sur **www.dell.com/regulatory\_compliance**

# **Index** A

adresses électroniques support technique **[5](#page-58-0) 7** appeler Dell **[6](#page-63-0) 2**

## **B**

bouton d'alimentation **[1](#page-19-0) 8** bouton d'éjection **[1](#page-19-0) 8**, **[1](#page-20-0) 9**

### **C**

**A**<br>
add spl **B** bot call call conducts of 72 caractéristiques **[6](#page-67-0) 6** casque connecteurs avant **1 [9](#page-20-0)** CD, lecture et création **[2](#page-28-0) 7** code de service express **[6](#page-66-0) 5** connecterconnexion câble réseau optionnel **1 [0](#page-11-0)** connecteur de réseau emplacement **[2](#page-27-0) 6** connecteurs, vue frontale **[1](#page-19-0) 8** connexion FTP, anonyme **5 [7](#page-58-0)** connexion Internet **[1](#page-16-0) 5** connexion réseau réparation **[3](#page-33-0) 2** connexion réseau sans fil **[3](#page-33-0) 2** contacter Dell en ligne **[6](#page-63-0) 2**

#### **D**

DataSafe Local Backup **4 [9](#page-50-0)** DellConnect **[5](#page-57-0) 6** Dell DataSafe Online Backup **[3](#page-31-0) 0** Dell Diagnostics **[42](#page-43-0)** Dell Factory Image Restore **[53](#page-54-0)** Dépanneur des conflits matériels **[42](#page-43-0)** disque dur

type **[66](#page-67-0)** Dock Dell **[28](#page-29-0)** DVD, lecture et création **[27](#page-28-0)**

### **E**

état des commandes **[58](#page-59-0)** expédition de produits pour retour ou réparation **[59](#page-60-0)**

#### **F**

FAI

fournisseur d'accès Internet **[15](#page-16-0)** fonctionnalités de l'ordinateur **[26](#page-27-0)** fonctions logicielles **[26](#page-27-0)**

**J** jeu de puces **[66](#page-67-0)**

#### **L**

liste de vérification des diagnostics **[61](#page-62-0)**

#### **M**

Messages du système **[39](#page-40-0)**

#### **N**

numéro de service **[65](#page-66-0)**

#### **P**

pilotes et téléchargements **[65](#page-66-0)** problèmes d'alimentation, résolution **[33](#page-34-0)** problèmes de mémoire résolution **[35](#page-36-0)** problèmes logiciels **[36](#page-37-0)**

#### **Index**

problèmes matériels diagnostic **[42](#page-43-0)** problèmes, résolution **[31](#page-32-0)** processeur **[66](#page-67-0)** produits informations et achat **[58](#page-59-0)**

# **R**

résolution des problèmes **[31](#page-32-0)** restauration de l'image d'usine **[53](#page-54-0)** retours dans le cadre d'une garantie **[59](#page-60-0)**

# **S**

service client **[56](#page-57-0)** sites de support internationaux **[57](#page-58-0)** support: adresses électroniques **[57](#page-58-0)** support de mémoire **[67](#page-68-0)**

support technique **[56](#page-57-0)** System Restore **[47](#page-48-0)**

### **T**

température plages en fonctionnement et entreposage **[69](#page-70-0)**

## **U**

USB 2.0 connecteurs arrière **[25](#page-26-0)** connecteurs avant **[19](#page-20-0)**

#### **V**

voyant d'activité du disque dur **[19](#page-20-0)**

### **W**

Windows

Assistant Compatibilité des programmes **[36](#page-37-0)** Windows, réinstallation **[47](#page-48-0)**

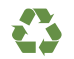

Imprimé aux U.S.A.

www.dell.com | support.dell.com

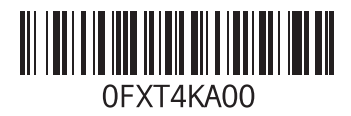

Imprimé en Irlande.

www.dell.com | support.dell.com

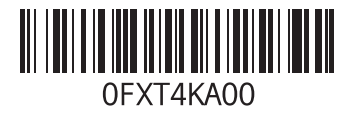